# Start Here **DCP-8070D Quick Setup Guide**

Before you can use the machine, read this Quick Setup Guide for the correct setup and installation. To help you get your machine ready for use as soon as possible this guide leaves most of your machine's features at their factory default settings. For detailed information on how to use all the features, change the default settings, or to troubleshoot your machine please refer to the User's Guide.

To view the Quick Setup Guide in other languages, please visit [http://solutions.brother.com/.](http://solutions.brother.com/)

# **IMPORTANT**

### **DO NOT connect the interface cable yet.**

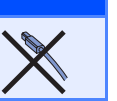

# **1 Unpack the machine and check the components**

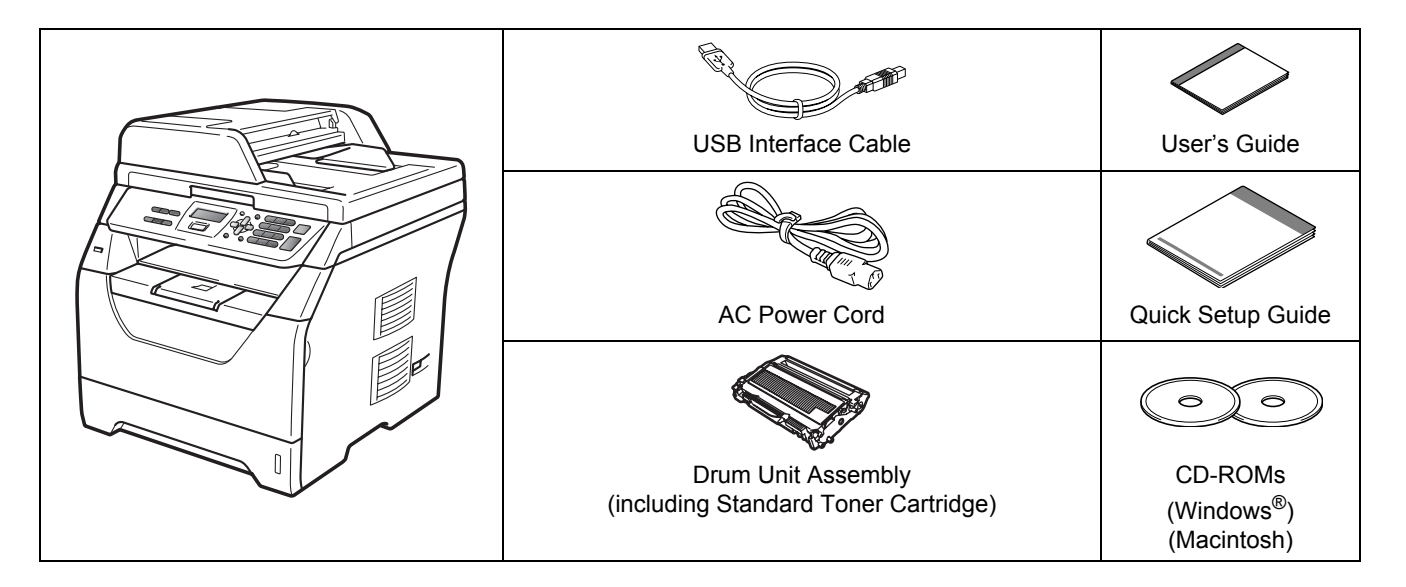

### **WARNING**

**Plastic bags are used in the packaging of your machine. To avoid danger of suffocation, please keep these bags away from babies and children.**

#### **Note**

- *The components included in the box may differ depending on your country.*
- *Save all packing materials and the box in case for any reason you must ship your machine.*
- *To ensure safe operation the supplied plug must be inserted only into a standard power outlet that is properly grounded through the standard electrical wiring. Non grounded equipment may cause an electrical shock hazard, and may cause excessive electrical noise radiation.*

#### *USB cable*

- *Please make sure you use a USB 2.0 cable (Type A/B) that is no longer than 2 metres.*
- *DO NOT connect the interface cable at this time. Connecting the interface cable is done during MFL-Pro installation process.*
- *When you use a USB cable, make sure you connect it to the USB port of your computer and not to a USB port on a keyboard or non-powered USB hub.*

#### **Symbols used in this guide**

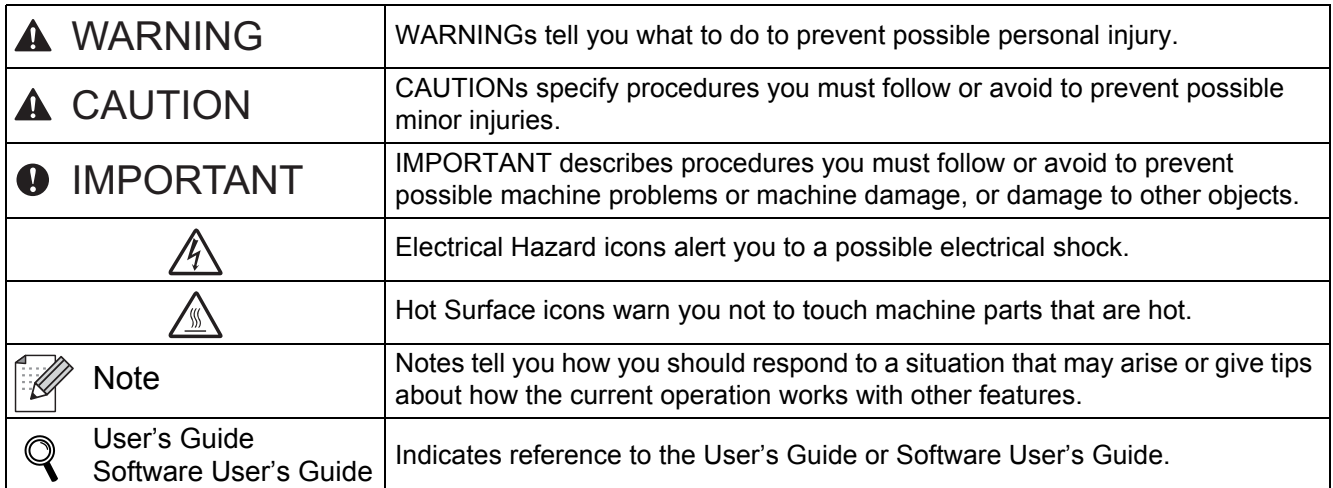

### **A CAUTION**

When you move the machine, grasp the side hand holds that are located at the bottom of the machine. DO NOT carry the machine by holding the scanner unit.

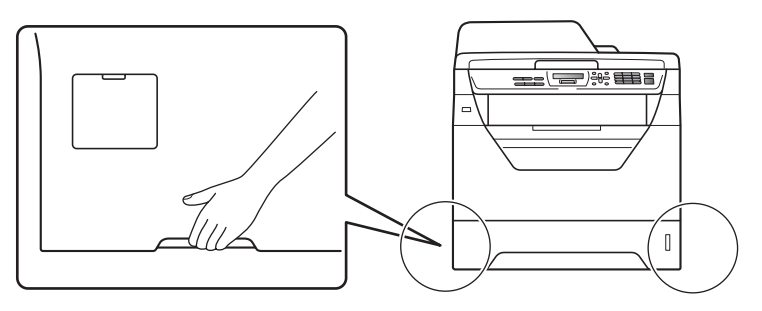

### **Note**

*Keep a minimum gap around the machine as shown in the illustration.*

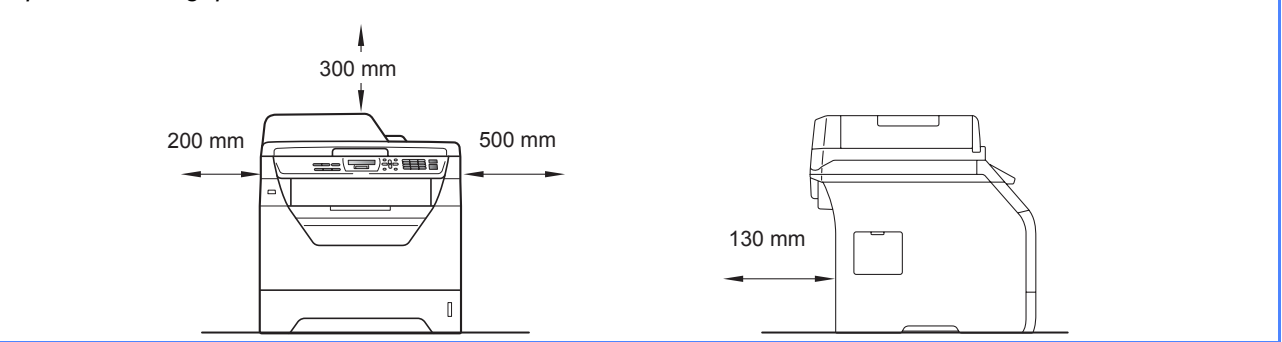

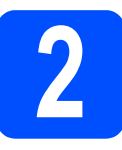

# **2 Install the drum unit and toner cartridge assembly**

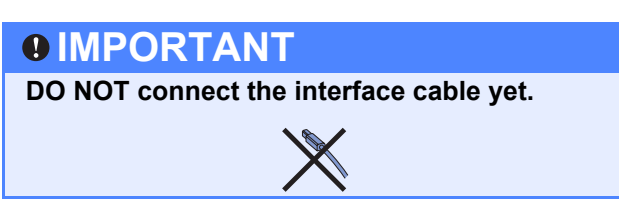

- **a** Remove the protective tape and film covering the scanner glass.
- **b** Press the front cover release button and open the front cover  $\bigcirc$ .

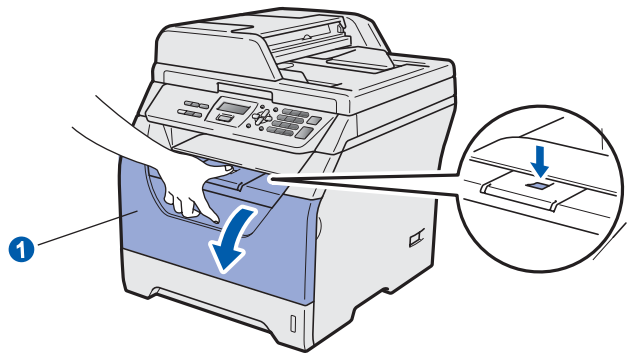

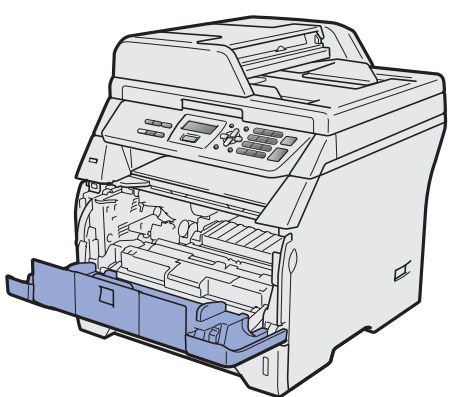

**C** Unpack the drum unit and toner cartridge assembly.

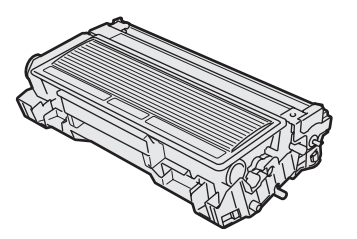

**d** Gently shake it from side to side several times to distribute the toner evenly inside the assembly.

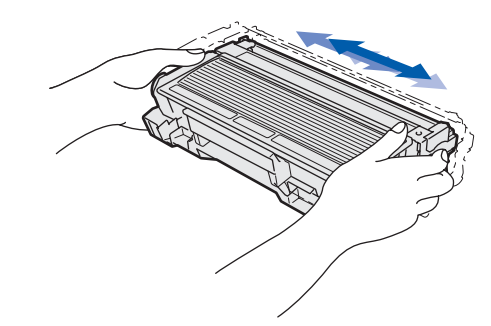

e Put the drum unit assembly into the machine until it clicks into place.

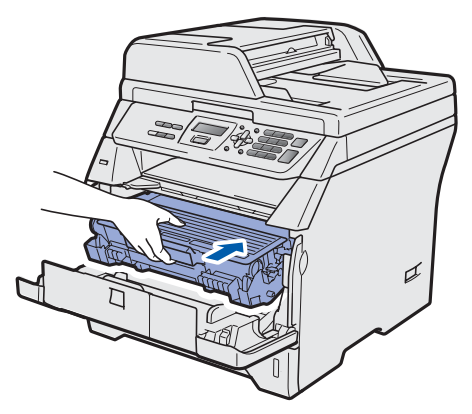

f Close the front cover of the machine.

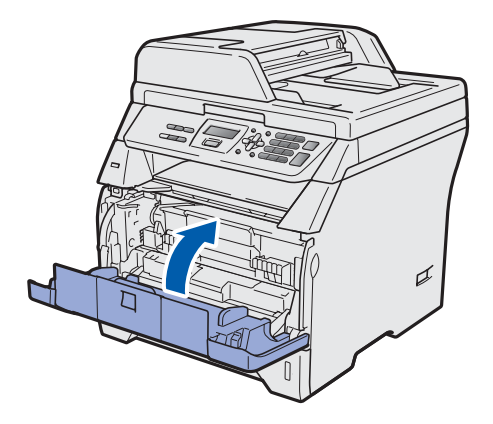

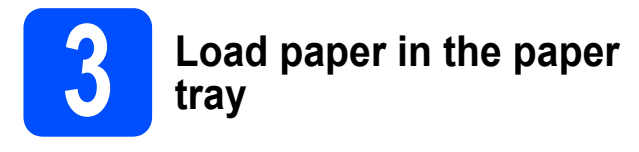

**a** Pull the paper tray completely out of the machine.

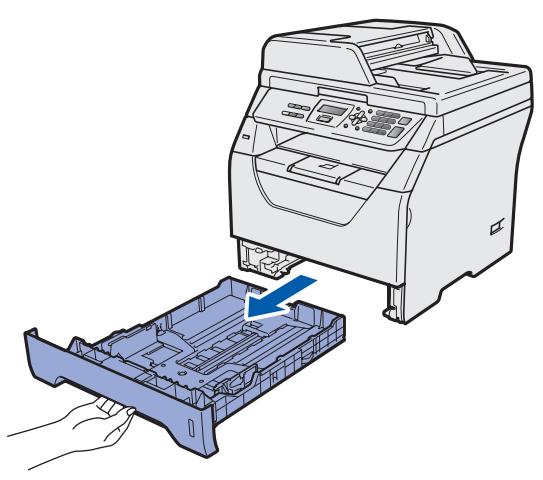

**b** While pressing the blue paper-guide release lever  $\bullet$ , slide the paper quides to fit the paper size you are loading in the tray. Make sure that the guides are firmly in the slots.

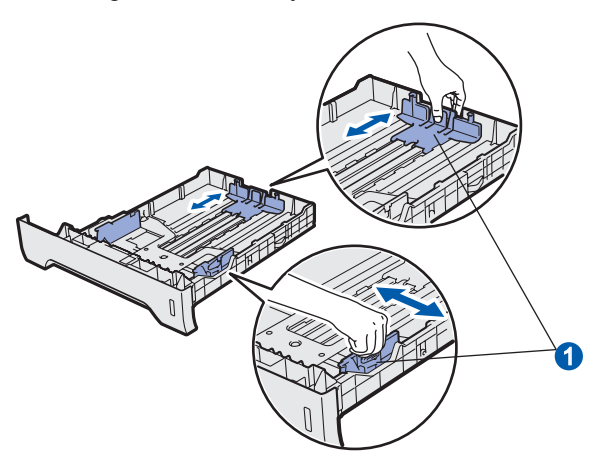

**C** Fan the stack of paper well to avoid paper jams and misfeeds.

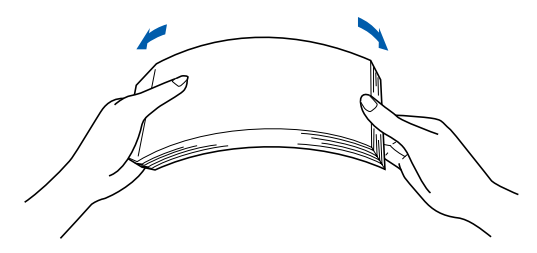

 $\overline{c}$  Put paper in the tray, and make sure that the paper is below the maximum paper mark  $\bigcirc$ . The side to be printed on must be face down.

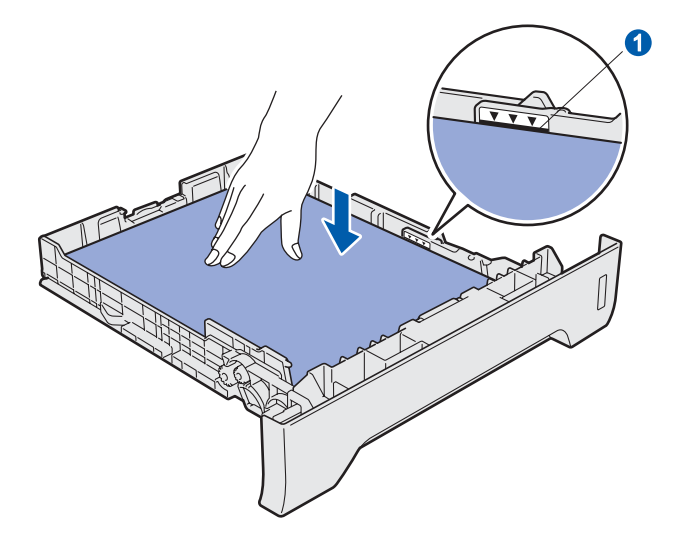

#### **IMPORTANT**

**Make sure the paper guides touch the sides of the paper so it will feed correctly.**

- $\bullet$  Put the paper tray firmly back in the machine. Make sure that it is completely inserted into the machine.
- $\mathbf f$  Unfold the support flap  $\mathbf f$  to prevent paper from sliding off the output tray.

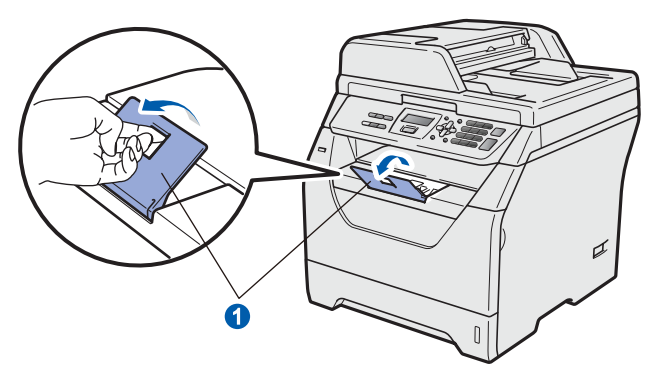

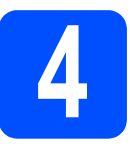

# **4 Connect the power cord**

### **IMPORTANT**

- **DO NOT connect the interface cable yet.**
- a Make sure that the machine power switch is off. Connect the AC power cord to the machine.

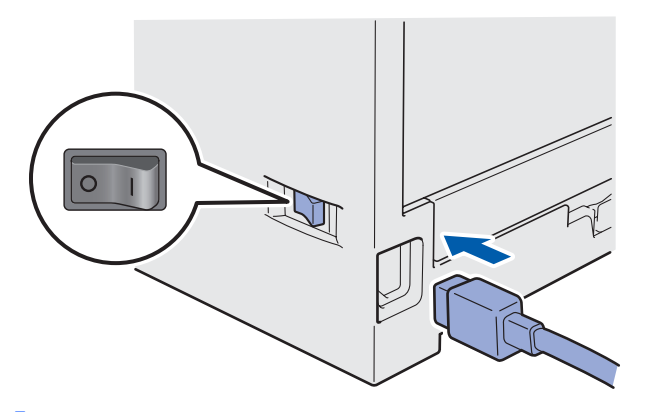

**b** Plug the AC power cord into an AC outlet. Turn the power switch on.

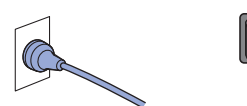

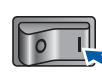

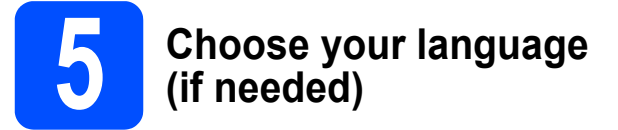

- a Press **Menu**.
- b Press **1**.
- c Press **0**.
- **d** Press  $\left| \bullet \right|$  or  $\left| \bullet \right|$  to choose your language. Press **OK**.
- e Press **Stop/Exit**.

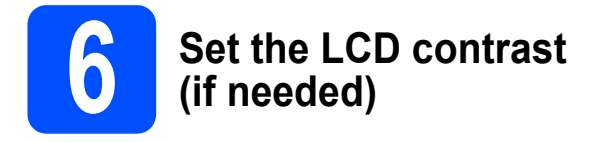

If you are having difficulty reading the LCD, try changing the contrast setting.

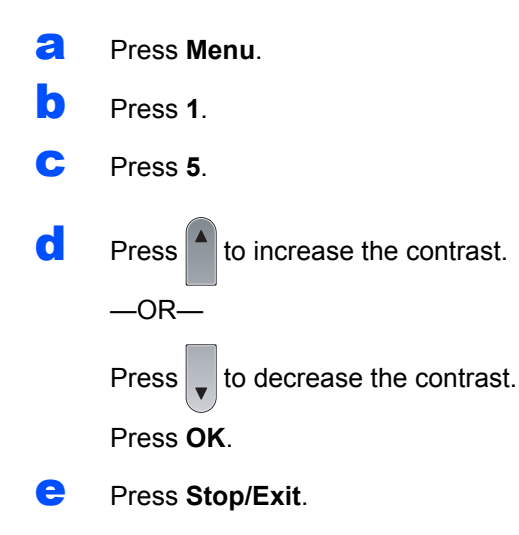

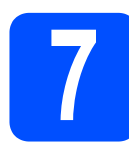

**7 Set the date and time**

This setting allows the machine to name files created when using the Scan to USB feature.

- a Press **Menu**.
- b Press **5**.
- c Press **1**.
- **d** Enter the last two digits of the year on the dial pad, and then press **OK**.

Date&Time Year:2009

(e.g. Enter **0**, **9** for 2009.)

**e** Enter the two digits for the month on the dial pad, and then press **OK**.

> Date&Time Month:03

(e.g. Enter **0**, **3** for March.)

 $\mathbf f$  Enter the two digits for the day on the dial pad, and then press **OK**.

> Date&Time Day:25

(e.g. Enter **2**, **5**.)

**g** Enter the time in 24-hour format on the dial pad, and then press **OK**.

> Date&Time Time:15:25

(e.g. Enter **1 5**, **2 5** for 3:25 P.M.)

h Press **Stop/Exit**.

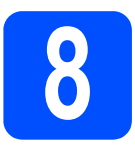

# **8 Choose your connection type**

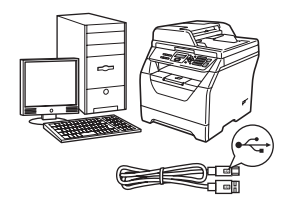

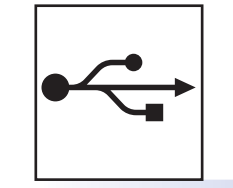

# **For USB Interface Users**

Windows®, go to [page 8](#page-7-0) Macintosh, go to [page 12](#page-11-0)

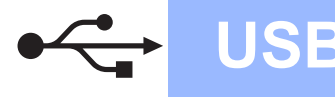

### <span id="page-7-0"></span>**For USB Interface Users (Windows® 2000 Professional/XP/XP Professional x64 Edition/ Windows Vista®)**

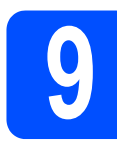

### **9 Before you install**

a Make sure that your computer is ON and you are logged on with Administrator rights.

#### **IMPORTANT**

- **DO NOT connect the USB cable yet.**
- **If there are any programs running, close them.**
- **Make sure a USB Flash memory drive is not inserted into the machine.**
- **The screen may differ depending on the operating system.**
- **b** Turn off and unplug the machine from the AC outlet and disconnect it from your computer, if you already connected an interface cable.

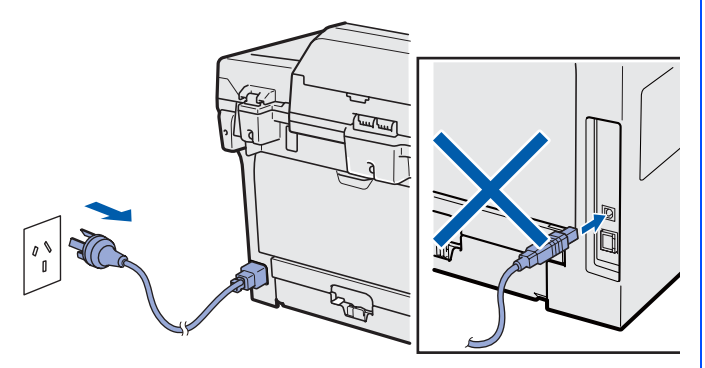

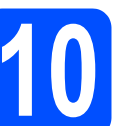

# **10 Install MFL-Pro Suite**

**a** Put the supplied CD-ROM into your CD-ROM drive. If the model name screen appears, choose your machine. If the language screen appears, choose your language.

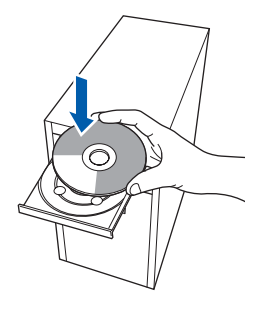

## **Note**

*If the Brother screen does not appear automatically, go to My Computer (Computer), double-click the CD-ROM icon, and then double-click Start.exe.*

**b** The CD-ROM top menu will appear. Click **Initial Installation**.

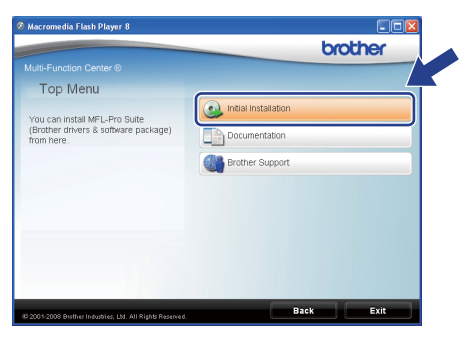

<span id="page-7-1"></span>c Click **Install MFL-Pro Suite**.

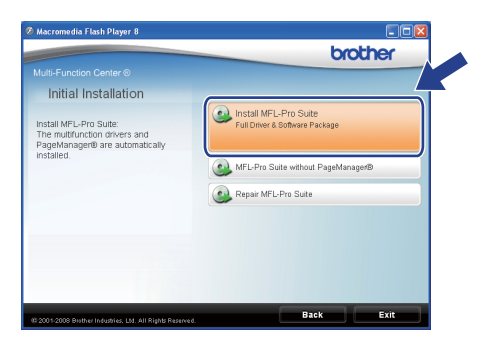

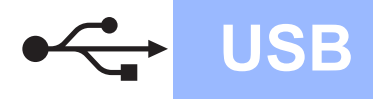

# **Windows USB ®**

### **Note**

- *If the installation does not continue automatically, open the top menu again by ejecting and then reinserting the CD-ROM or double-click the Start.exe program from the root folder, and [c](#page-7-1)ontinue from step* **c** to install *MFL-Pro Suite.*
- *For Windows Vista®, when the User Account Control screen appears, click Allow.*

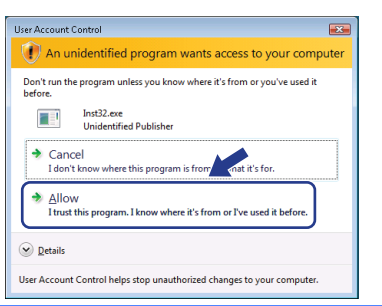

d When the Presto! PageManager **License Agreement** window appears, click **Yes** if you agree to the Software **License Agreement**.

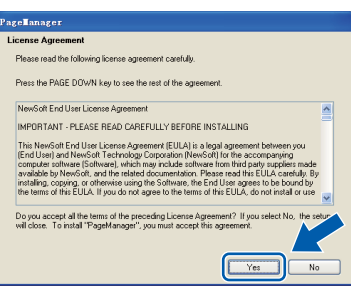

- **e** The installation of Presto! PageManager will automatically start and is followed by the installation of MFL-Pro Suite.
- **f** When the Brother MFL-Pro Suite Software **License Agreement** window appears, click **Yes** if you agree to the Software **License Agreement**.

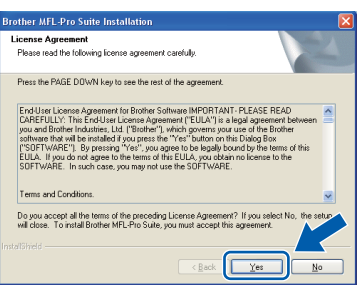

g Choose **Standard**, and then click **Next**. The installation continues.

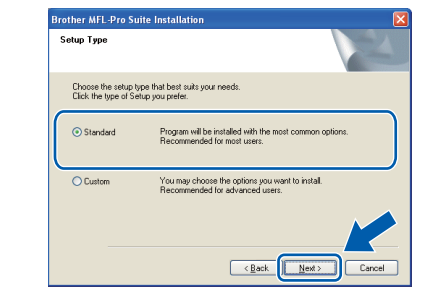

#### **Note**

*If you want to install the PS driver (Brother's BR-Script Driver), choose Custom and then follow the on-screen instructions. When the Select Features screen appears, check PS Printer Driver, and then continue following the on-screen instructions.*

 $\mathbf h$  If you do not want to monitor the machine status and error notifications from your computer, uncheck **Enable Status Monitor** and then click **Next**.

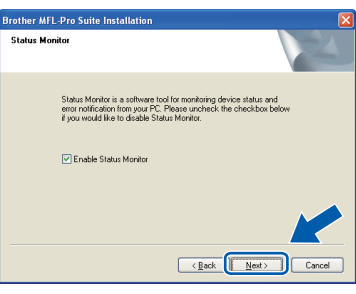

**i** When this screen appears, go to the next step.

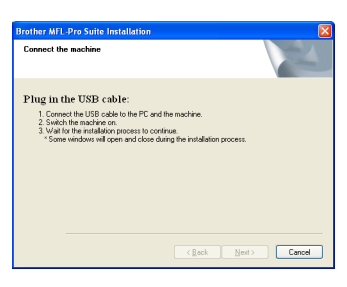

**USB**

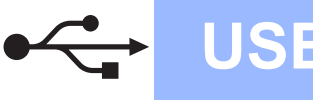

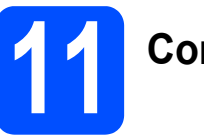

# **11 Connect the USB cable**

#### **IMPORTANT**

- **DO NOT connect the machine to a USB port on a keyboard or a non-powered USB hub.**
- **Connect the machine directly to your computer.**
- **a** Remove the label covering the USB interface connector.

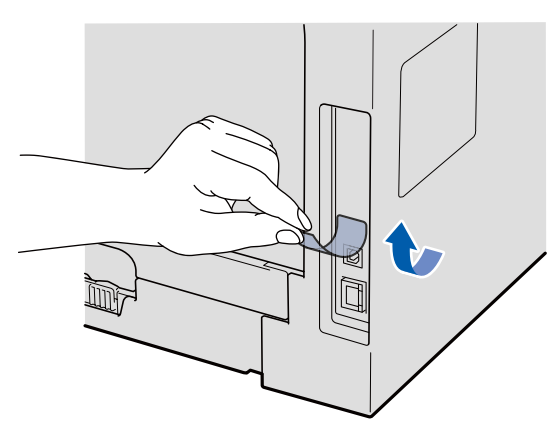

**b** Connect the USB cable to the USB connector on the machine marked with the  $\leftarrow$  symbol. Then connect the cable to your computer.

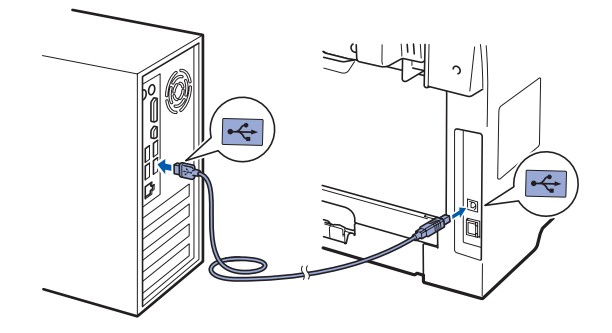

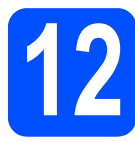

# **12 Connect the power cord**

**a** Plug the AC power cord into an AC outlet. Turn the power switch on.

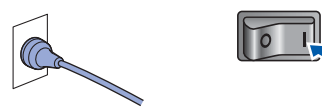

The installation of the Brother drivers will automatically start.

The screens appear one after another.

#### **IMPORTANT**

**DO NOT cancel any of the screens during the installation. It may take a few seconds for all screens to appear.**

**b** When the **On-Line Registration** screen is displayed, make your selection and follow the on-screen instructions. Once you have completed the registration process, close your web browser to return to this window. Then click **Next**.

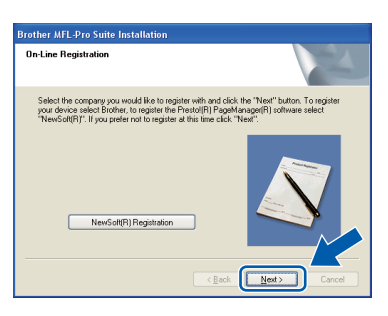

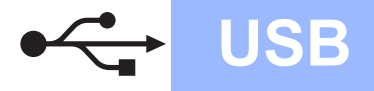

# **Windows USB ®**

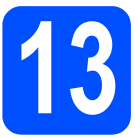

# **13 Finish and restart**

**a** Click **Finish** to restart your computer. After restarting the computer, you must be logged on with Administrator rights.

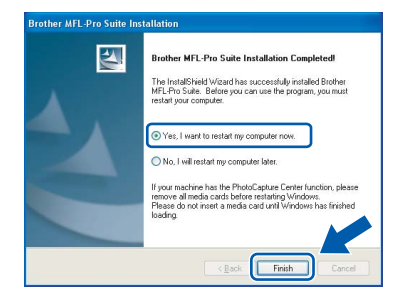

#### **Note**

*If an error message appears during the software installation, run the Installation Diagnostics located in start/All Programs/Brother/ DCP-XXXX (where DCP-XXXX is your model name).*

**b** If this screen appears, choose the firmware update setting and click **OK**.

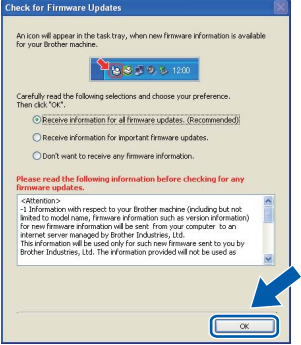

### **Note**

*Internet access is required for the firmware upgrade.*

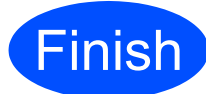

**Finish The installation is now Complete**. **complete.**

### **Note**

#### *XML Paper Specification Printer Driver*

*The XML Paper Specification Printer Driver is the most suitable driver when printing from the applications that use the XML Paper Specification documents. Please download the latest driver by accessing the Brother Solutions Center at [http://solutions.brother.com/.](http://solutions.brother.com/)*

### <span id="page-11-0"></span>**For USB Interface Users (Mac OS X 10.3.9 or greater)**

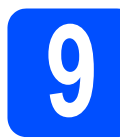

# **9 Before you install**

a Make sure your machine is connected to the power and your Macintosh is ON. You must be logged on with Administrator rights.

#### **IMPORTANT**

**Make sure a USB Flash memory drive is not inserted into the machine.**

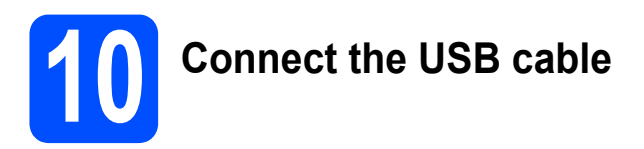

#### **IMPORTANT**

- **DO NOT connect the machine to a USB port on a keyboard or a non-powered USB hub.**
- **Connect the machine directly to your Macintosh.**
- **a** Remove the label covering the USB interface connector.

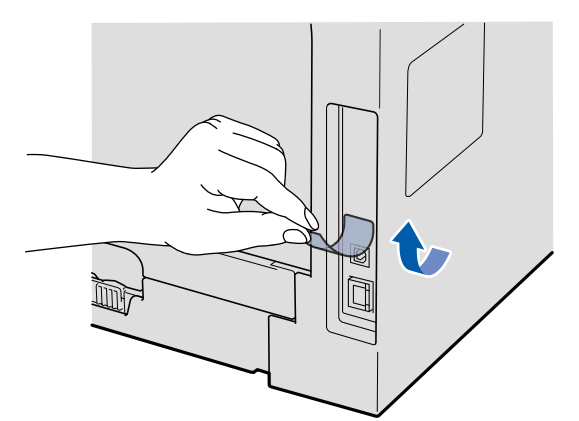

**b** Connect the USB cable to the USB connector on the machine marked with the  $\left|\frac{1}{x}\right|$  symbol. Then connect the cable to your computer.

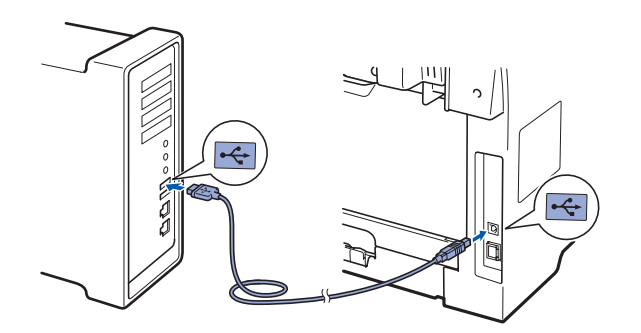

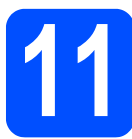

### **11 Install MFL-Pro Suite**

**a** Put the supplied CD-ROM into your CD-ROM drive.

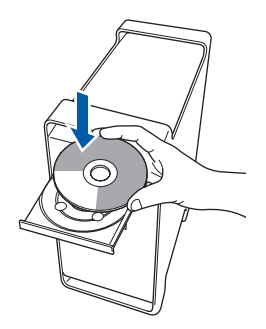

**b** Double-click **Start Here OSX** to install.

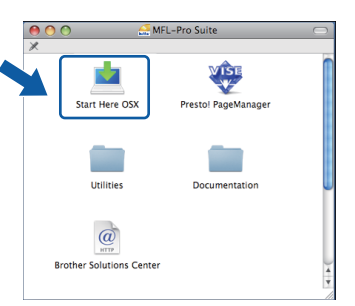

Please wait, it will take a few seconds for the software to install. After the installation, click **Restart** to finish installing the software.

#### **Note**

*Please see the* Software User's Guide *on the CD-ROM if you want to install the PS driver. (Brother's BR-Script Driver)*

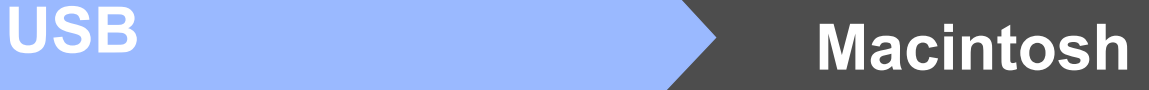

c The Brother software will search for the Brother device. During this time the following screen will appear.

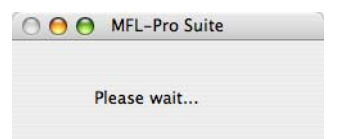

**d** Choose the machine from the list, and then click **OK**.

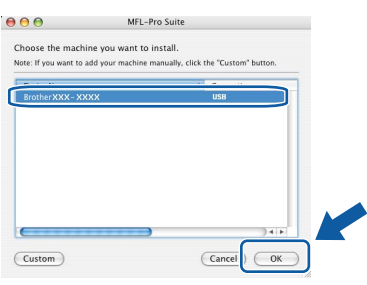

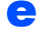

e When this screen appears, click **OK**.

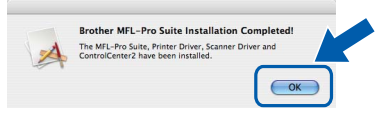

**The installation of MFL-Pro Suite is now** 

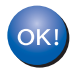

**complete. Go to step** 12 **[on page 13](#page-12-0).** <span id="page-12-0"></span>**12 Install Presto! PageManager**

When Presto! PageManager is installed OCR capability is added to Brother ControlCenter2. You can easily scan, share and organize photos and documents using Presto! PageManager.

**a** Double-click **Presto! PageManager** and follow the on-screen instructions.

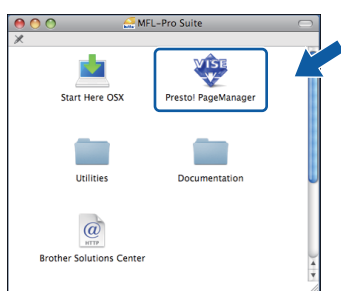

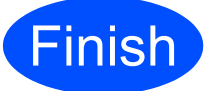

**Finish The installation is now CONDUCTER complete.**

**USB**

# **Options and Consumables**

# **Options**

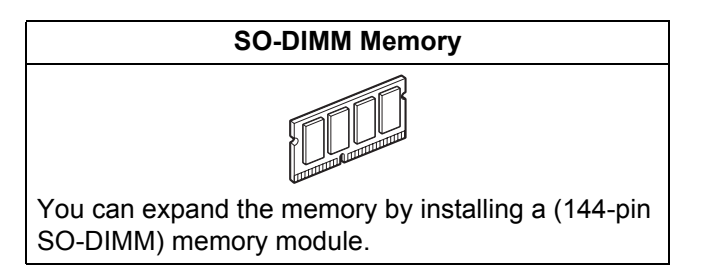

For more details about the optional compatible SO-DIMM Memory please see the *User's Guide* or visit <http://solutions.brother.com/>.

### **Replacement consumables**

When the time comes to replace consumable items, an error message will be indicated on the LCD. For more information about the consumables for your machine, visit<http://www.brother.com/original/>or contact your local Brother re-seller.

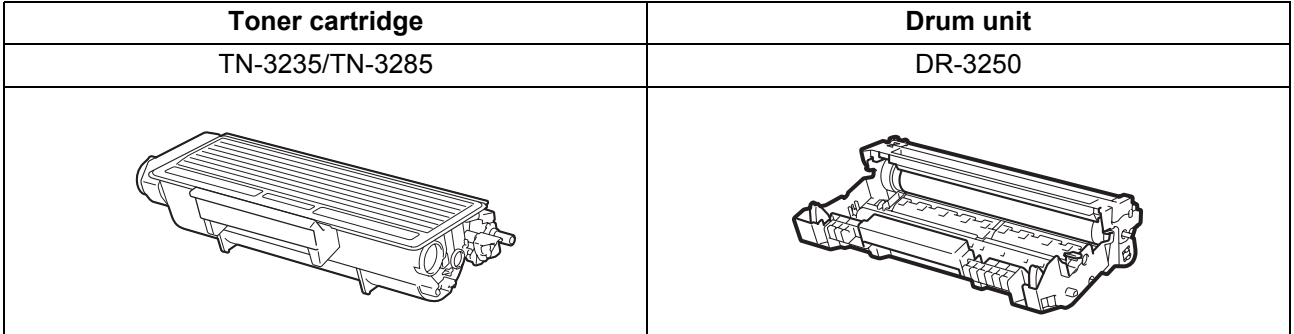

#### **Trademarks**

The Brother logo is a registered trademark of Brother Industries, Ltd.

Brother is a registered trademark of Brother Industries, Ltd.

Multi-Function Link is a registered trademark of Brother International Corporation.

Windows Vista is either a registered trademark or a trademark of Microsoft Corporation in the United States and other countries.

Microsoft, Windows and Windows Server and Internet Explorer are registered trademarks of Microsoft Corporation in the United States and/or other countries.

Apple, Macintosh, Safari and TrueType are trademarks of Apple Inc., registered in the United States and other countries.

Each company whose software title is mentioned in this manual has a Software License Agreement specific to its proprietary programs.

#### **All other trademarks are the property of their respective owners.**

#### **Compilation and Publication**

Under the supervision of Brother Industries, Ltd., this manual has been compiled and published, covering the latest product descriptions and specifications.

The contents of this manual and the specifications of this product are subject to change without notice.

Brother reserves the right to make changes without notice in the specifications and materials contained herein and shall not be responsible for any damages (including consequential) caused by reliance on the materials presented, including but not limited to typographical and other errors relating to the publication.

#### **Copyright and License**

©2009 Brother Industries, Ltd.

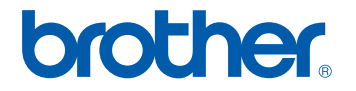